# Javaのアップデートにより「ログイン画面」が表示されないお客様へ

### 下記のメッセージが表示されて「ログイン画面」が表示されない場合

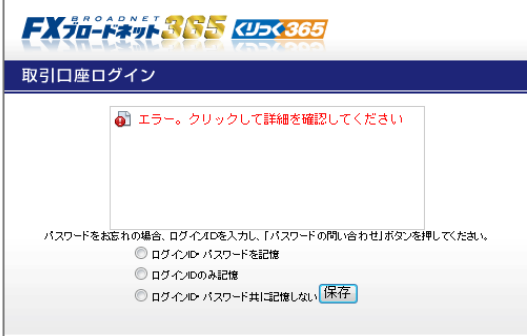

### 手順1 Javaのアイコンをクリックし、Javaコントロール・パネルを開きます。

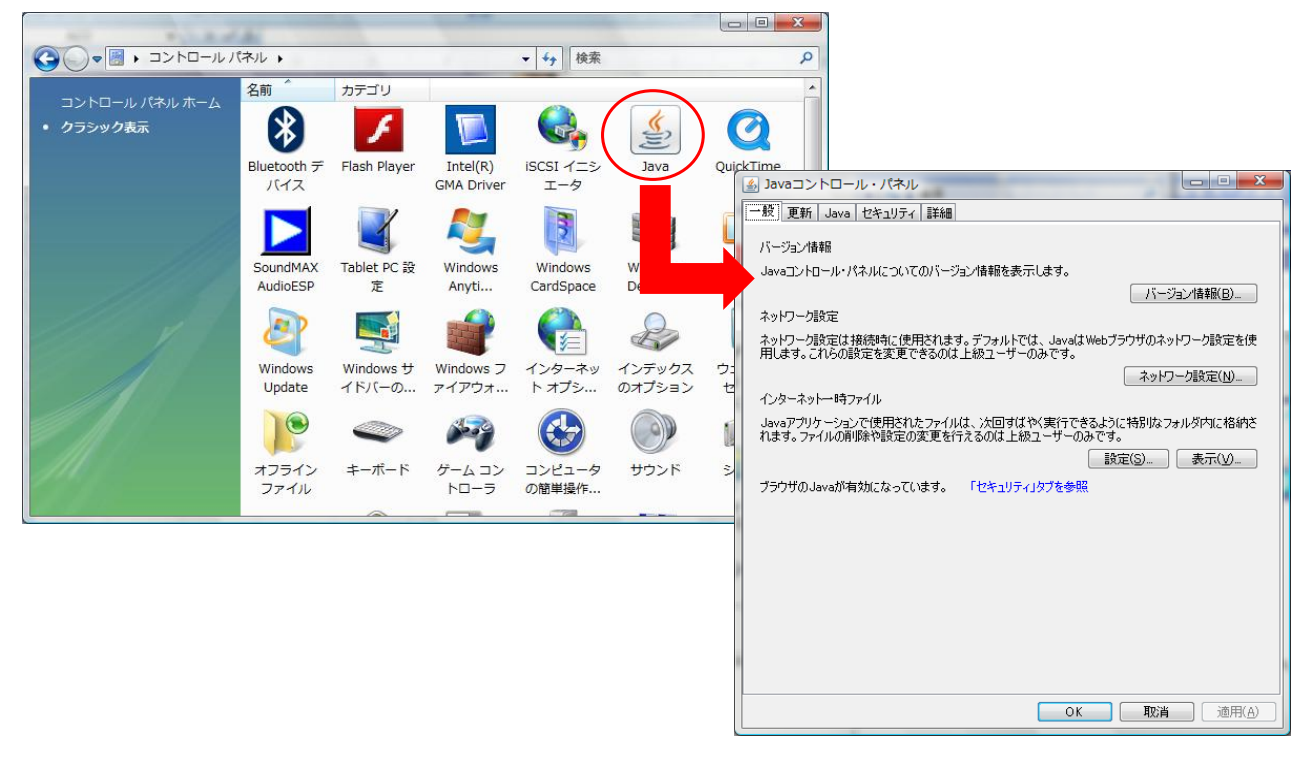

#### 【Javaコントロール・パネルの場所について】

- ■WindowsXPの場合:スタートメニュー → コントロールパネル内
- ■WindowsVista・7の場合:スタートメニュー → コントロールパネル を表示し、
- 画面右上部分のコントロールパネルの検索に「Java」と入力し、アイコンを表示します。 ■Windows8の場合:デスクトップを表示し、チャーム → 設定 → コントロールパネル を表示し、 画面右上部分のコントロールパネルの検索に「Java」と入力し、アイコンを表示します。 ■Mac OSの場合:画面左上のAppleアイコン → 「System Preferences(システム環境)」→ Javaアイコンをクリックします。

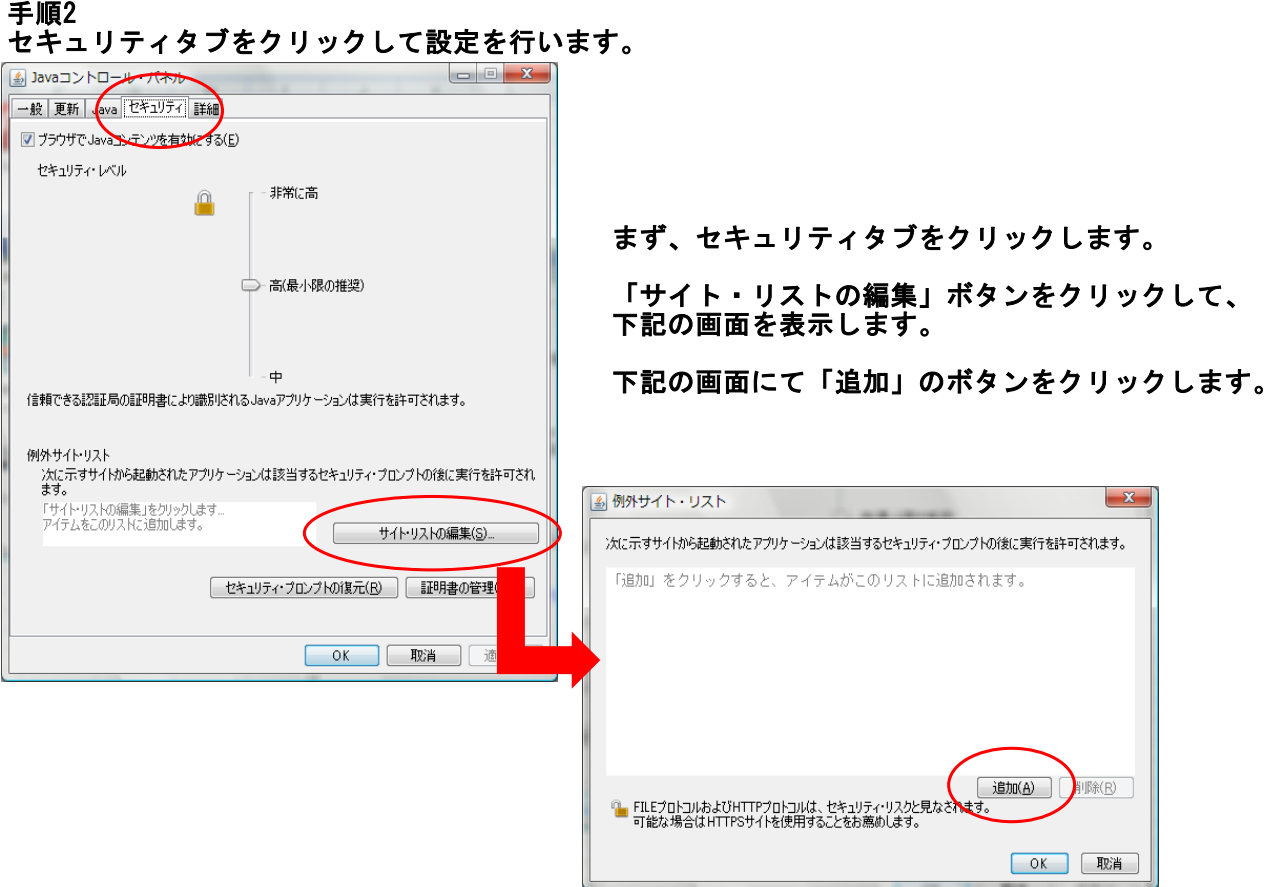

## 手順3 例外サイト・リストに追加の設定をします。

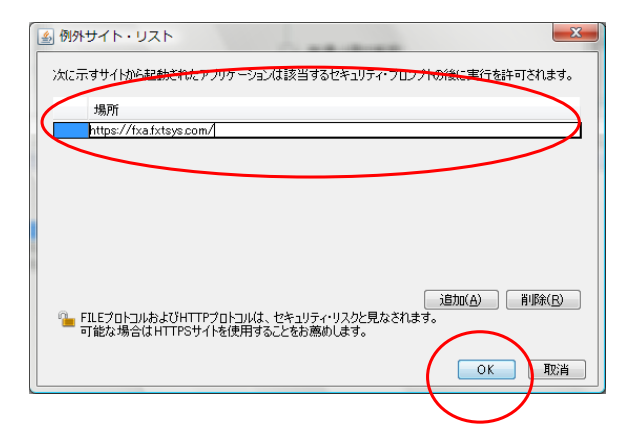

左記の画面の「場所」の欄に、下記のURLを入力します。

<https://tf1.fxtsys.com/>

※入力にお間違えのないようご注意ください。 入力後、「追加」のボタンをクリックしてください。

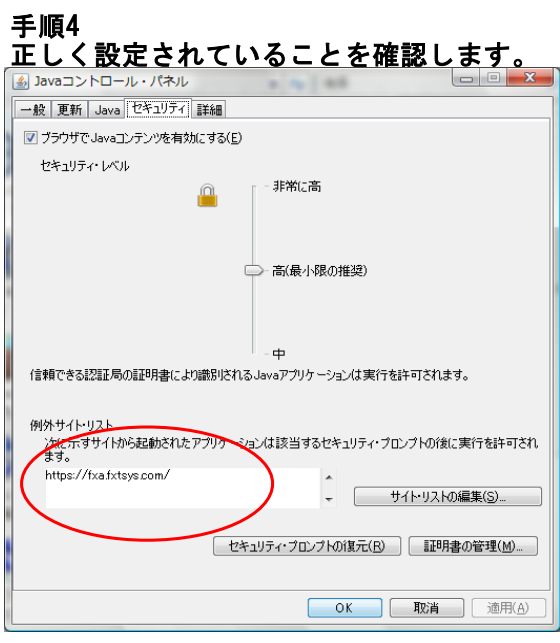

手順3で登録したURLが白い余白部分に、入力されて いることを確認してください。

設定は以上で終了です。